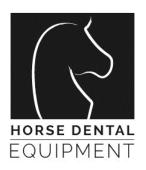

# **DENTALSCOPE**

# Instructions for use

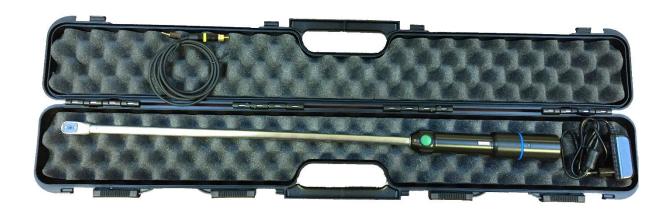

# HORSE DENTAL EQUIPMENT

ZI de Bellevue 14, Rue Blaise Pascal 35 220 CHATEAUBOURG France

horse@horse-dental-equipment.com +33 (0)2 99 00 71 29

# Chapter 1 : Safety Instructions

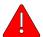

WARNING. Read safety warnings and instructions. Failure to follow safety warnings and instructions of use may result to electric shock, fire, and/or serious injury for the user.

HDE company declines all responsibility in the event of damage resulting from improper use or non-compliance with these safety instructions.

# Chapter 2 : Technical Features

| General features  Box Overall Dimensions  Length of dentalscope  Dimension of head  Main tube + head  Handle  Weight | 850 x 135 x 80 mm 692 mm Width 17mm x Thickness 17,2 mm, round shape on top Stainless steel, Ø12 mm, length 482 mm Plastic POM, Ø12 mm, Length 210 mm 0,360 kg |
|----------------------------------------------------------------------------------------------------|----------------------------------------------------------------------------------------------------|
| Camera  Camera type Video Resolution Video System  Optics Angle of view                                              | CMOS 704 x 576 pixel PAL 4 glass lenses 70°                                                                                                    |
| LED lighting  LED color temperature                                                                                  | 5.000° K                                                                                                    |
| Video transmission Wireless Technology Wire technology                                                               | Radio Frequency signal 5,86 GHz, transmitter integrated inside the handle (need a RF receiver)  AV connection, cable supplied, length 1,5 mm                   |
| Battery and Charger  Battery Battery Protection  Charger In Charger Out                                              | Lithium-Ion Polymer, Rechargeable single cell 3,7 Volts 600 mAh  100-230 V AC 50/60 Hz 0,4 A 5 V DC 2,0 A                                                      |
| Time required to charge the battery  Autonomy                                                                        | 3 hours  1 hours with full battery charge                                                                                                    |

Those characteristics are given for information purposes only. They are in no way contractual and may be modified for improvement purpose without prior notice.

# Product Description - Basic set

- 1- Dentalscope equipment
- 2- Charger
- 3- Video Cable, length 1,5 meter

4- Storage and transportation case – rigid plastic with protective foam

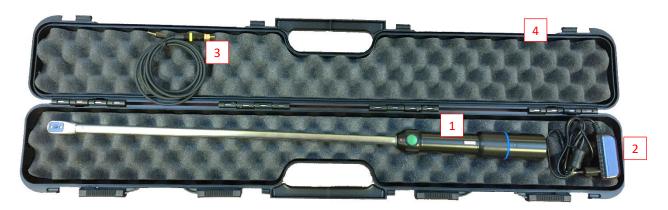

## Easy to use: Plug and play system

# Sequence for

- Connect cable with dedicated plug on the bottom of the Dentalscope
- Connect the other extremity of the cable (AV plug) on a screen equipped with AV-Video plug
- Press green button on the scope,
- And watch in live steaming.

# Available options for monitoring

# Option 1: Monitoring on Smartphone, Tablet and Computer

Plug a RF converter on USB socket, install a DVR /OTG Software on the device (Smartphone, Tablet, Computer), and watch in live streaming.

Using the software, you can take pictures and record videos.

Only available on PC Win 7, Win 10, or Android Tablet. Not available on MAC or iOS Tablet.

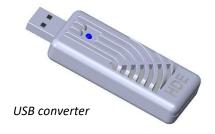

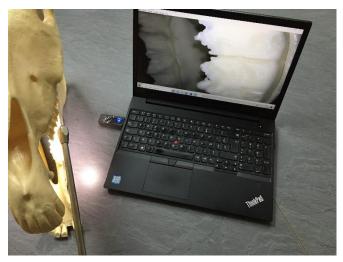

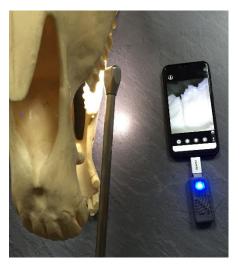

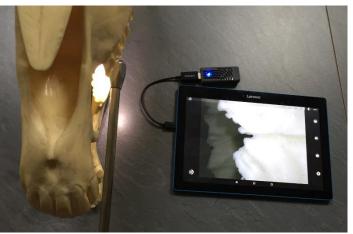

Option 2 : Monitoring on external monitor

10" DVR Viewing Monitor with recording on SD-CARD (video + picture)

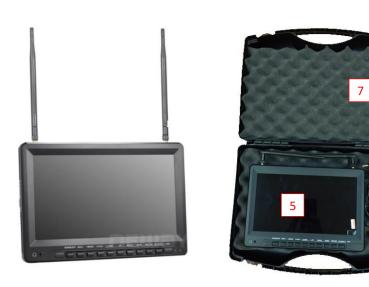

5- 10" Monitor
6- Charger for monitor
7- Storage and
transportation case - rigid
plastic with protective foam

# Chapter 3: Delivery conditions – First Use

#### 3.1 Battery

The battery is delivered with almost 30% of charge. Fully charge the battery before first use. Insert the charger cable into the back side of the scope, and plug the charger into the electrical socket.

#### 3.2 Set up for Computer

First you need to install a software, for monitoring.

Several free software available on internet.

HDE recommends AMCAP, or OTG View. HDE supplies AMCAP for free.

Connect USB-converter directly into USB socket of the computer. An auto-instal processus starts, it creates an interface "AV TO USB2.0"

Starts AMCap software, select "Devices" → "AV TO USB2.0"

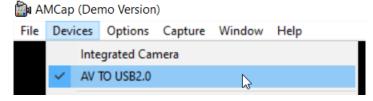

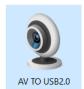

There is no set up to do with the dentalscope, the converter is already connected to the right frequency with the scope.

## 3.3 Set up for Androïd Tablet or Smartphone

First you need to install a software, for monitoring.

Go to PlayStore, or GooglePlay, and install OTG View – free software recommended.

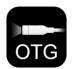

Connect USB-converter to your support device (Computer, Tablet or Smartphone). Choose the adaptor that fits to your USB connexion (USB-C or Micro-USB)

There is no more set up to do, the USB converter it directly paired by radiofrequency to the dentalscope.

#### 3.4 Set up for Monitor

Please refers to the Appendix "Monitor Setup sheet" to pair the monitor with the dentalscope.

# Chapter 4: Standard Use

# 4.1 With the AV-cable

- ✓ Connect AV-cable from both sides:
  - o Small-pin connected to the bottom of the dentalscope,
  - o Large-pin connected to the screen.
- ✓ Press green button on the scope,

## And you can work!

## 4.2 With the USB converter

- ✓ Connect USB-converter to your support device (Computer, Tablet or Samrtphone),
- ✓ Start visualization software,
- ✓ Press green button on the scope

And you can work!

## 4.3 With the Monitor

- ✓ Turn on the monitor, and choose the right mode (DVR or RF),
- ✓ Press green button on the scope,

And you can work!

## Annex: Monitor

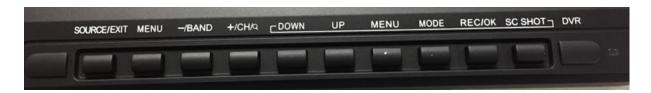

#### Monitor Set up

The monitor is equipped with several mode. Only 2 modes are usefull for the dentalscope:

- RF Mode: dedicated for direct visualization
- DVR Mode: dedicated for visualization + screenshot + video capture.

#### To choose the mode:

- ✓ Press "SOURCE/EXIT" to scroll to the dedicated mode,
- ✓ Press "CH/+" to validate,

#### Set up of the frequency – to pair with the dentalscope :

- ✓ Turn on the dentalscope by pressing the green button on the handling,
- ✓ Set up of the Band:
  - o Press 1 time on "+/CH"
  - o Press on "-/BAND" and scroll until Band A
- ✓ Set up of the Channel:
  - o Press on "+/CH" and scroll until Chanel 1:5865 MHz
  - o Remark: by long press on "+/CH" the device automatically launch a scanning procedure to detect the channel of the dentalscope.

## Monitor Recordings – Taking pictures and/or videos

- ✓ Introduce microSD inside the socket
- ✓ Choose DVR mode,
- ✓ Turn-on the dentalscope → image appears.
- ✓ To take a picture : press on "SC SHOT" → it is done!
- ✓ To take a video :
  - o Press 1 time on "REC/OK" to start recording,
  - o Press a second time en "REC/OK" to stop recording.

#### To view what have been recorded:

- ✓ Press "MODE"
- ✓ With keys "UP" and "DOWN" scroll pictures and videos recorded on MicroSD-card
- ✓ Press "REC/OK" to start playing the video.
- ✓ Caution: with "MENU" you can delete the recordings.